**Kingdom of Saudi Arabia Ministry of Higher Education Northern Border University Deanship of e-Learning & Distance Learning**

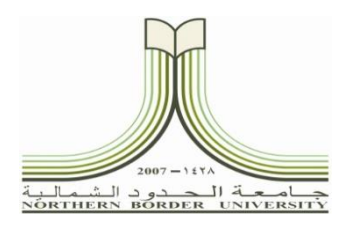

الملكذالع بيَّت السعوديَّة. مهارة التغَّبِ لِمَالِعِبِ الَّتِّ<br>جامعة الحدود الشمالية **عمادة التعليم اإللكرتوين والتعليم عن بعد**  $(\cdot \vee \tau)$ 

**دليل املستخدم لربانمج الدورات التدريبية بعمادة التعليم اإللكرتوين والتعلم عن بعد**

برنامج الدورات عبارة عن خدمة إلكترونية تستخدم للتسجيل بشكل إلكتروني بالبرامج التدريبية التي تقيمها عمادة التعليم الإلكتروني والتعلم عن بعد على مستوى جامعة الحدود الشمالية بجميع فروعها (عرعر– طريف– رفحاء– العويقيلة) لأعضاء هيئة التدريس والطلاب ويمكن استخدامه مستقبلاً لخدمة المجتمع وبرامج التعلم عن بعد، يمكن من خلاله طباعة شهادات وكشوف الحضور والاطلاع على مواعيد الدورات وأجندة التدريب وكذلك عمل الإحصائيات الخاصة بالبرامج التدريبية وعدد المستفيدين.

## **الدخول على برانمج الدورات:**

## **.1** الدخول على البوابة اإللكرتونية جلامعة احلدود الشمالية على الرابط التايل: **[sa.edu.nbu.www](http://www.nbu.edu.sa/)**

- $\frac{1}{4\pi}$  then it on the  $\frac{1}{4\pi}$  $\mathbf{Q} = \mathbf{A}^{\mathsf{u}} = \mathbf{A} = -\mathbf{A} = \mathbf{A} \mathbf{A} \mathbf{B}$ نحو مستقبل مشرق **NORTHERN BORDER UNIVERSITY** الكليات · الخدمات الإلكترونية · المجلة العلمية · الجامعة والمتطلقة · التوطيف القول المرامق مع 1 2 p.i. a. 11 A. A. عمادة السنة اللاذ<br>الصيادة جامعة الحدود الشمالية تعقد ا الجامعة لل … عمادة تطوير التعليم الدامعي عمادة تقنية السلو جديد البوابة Isolall عمادة خدمة المجتمع واللعليم<br>المسلميا **Soliday Bally And State 命 الجامعة والإستقطاب 直** الجامعة .<br>معادة شراون هيئة التدريس<br>مالموظف Appli dall y · utic Baplican Lining Afg \* · teduto Militanus dastrall alsolver dates حادة شؤون المكنبات · Brite Readership Britesh · Justice book add Hispan lapp state gaptizing makes the sense  $\mathbf{h}$ ojni diplo silali sabo $\bullet$  $\bullet$  <br/> chi, llatin llag<br/>c $\mu$ laginal llaginal
- **.2** ومن قائمة العمادات اختيار عمادة التعليم اإللكرتوين والتعلم عن بعد كما هو موضح ابلشكل رقم )1(

الشكل رقم (١) : الدخول إلى بوابة العمادة.

**.3** اختار ايقونة برامج الدورات كما هو موضح ابلشكل رقم )2(

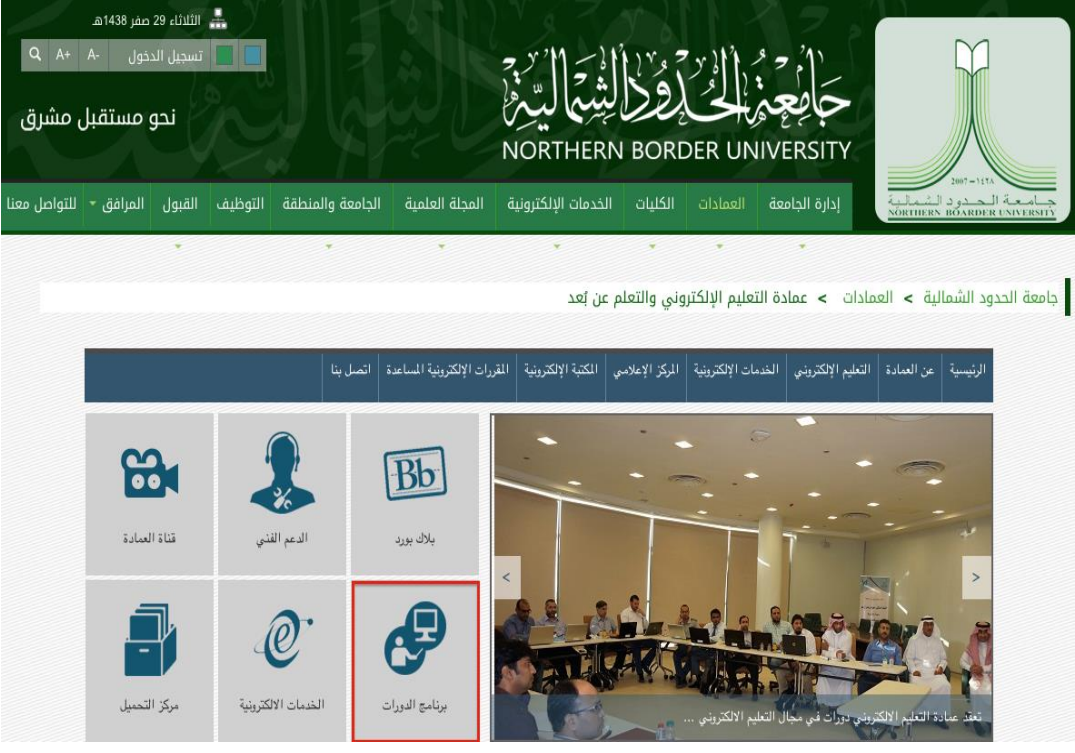

الشكل رقم (٢) : الدخول إلى برنامج الدورات.

**.4** الضغط على عالمة التبويب تسجيل البياانت و تسجيل كافة البياانت مث اضغط على ميتاح تسجيل كما هو موضح ابلشكل رقم )3(

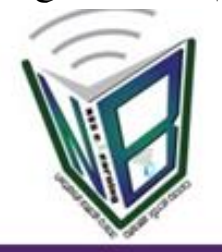

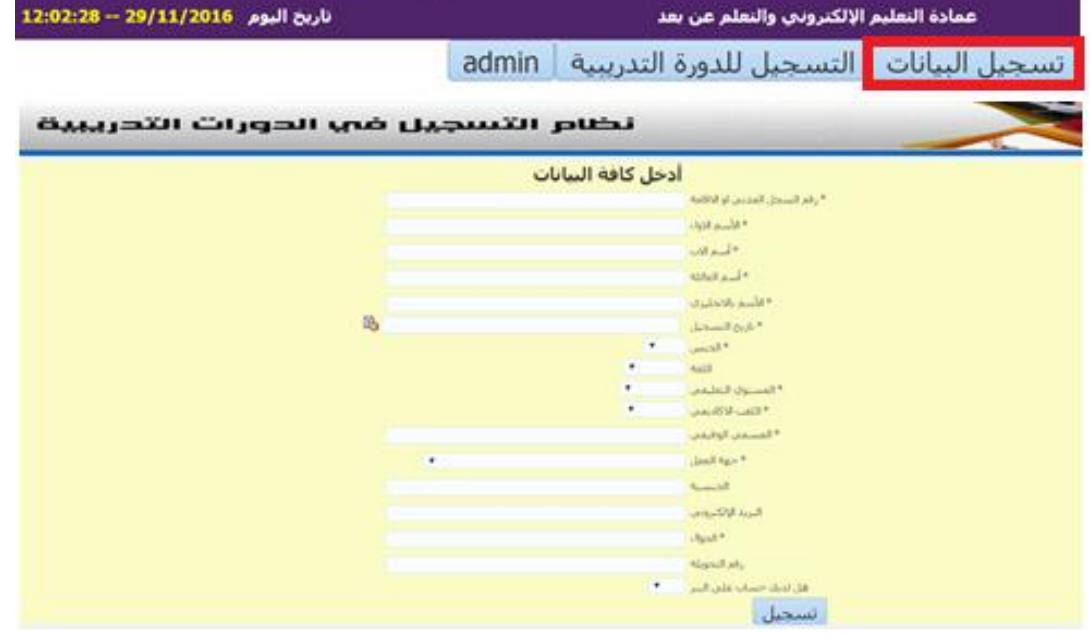

الشكل رقم (٣) : شاشة تسجيل البيانات.

**١**. قم بالرجوع للصفحة الرئيسية واختار علامة التبويب التسجيل للدورة التدريبية ثم قم بادخال رقم السجل المدني أو الإقامة ثم ادخل رقم الدورة ثم اضغط على مفتاح تسجيل كما هو موضح بالشكل رقم (٤).

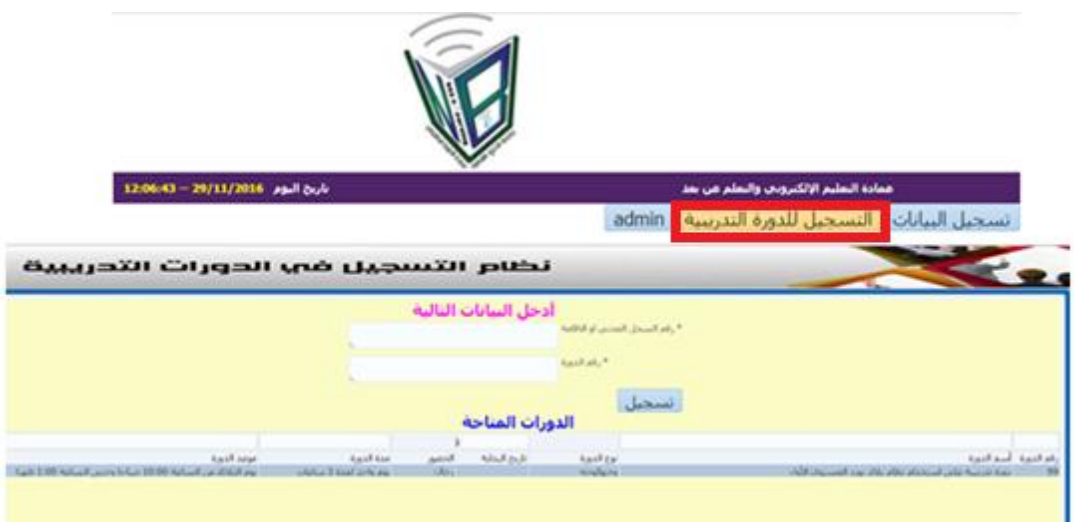

الشكل رقم (٤) : شاشة تسجيل الدورات التدريبية.